# Whole House Lighting Controller

**LC7001 radiant® RF Lighting Control adorne® Wi-Fi Ready Lighting Control**

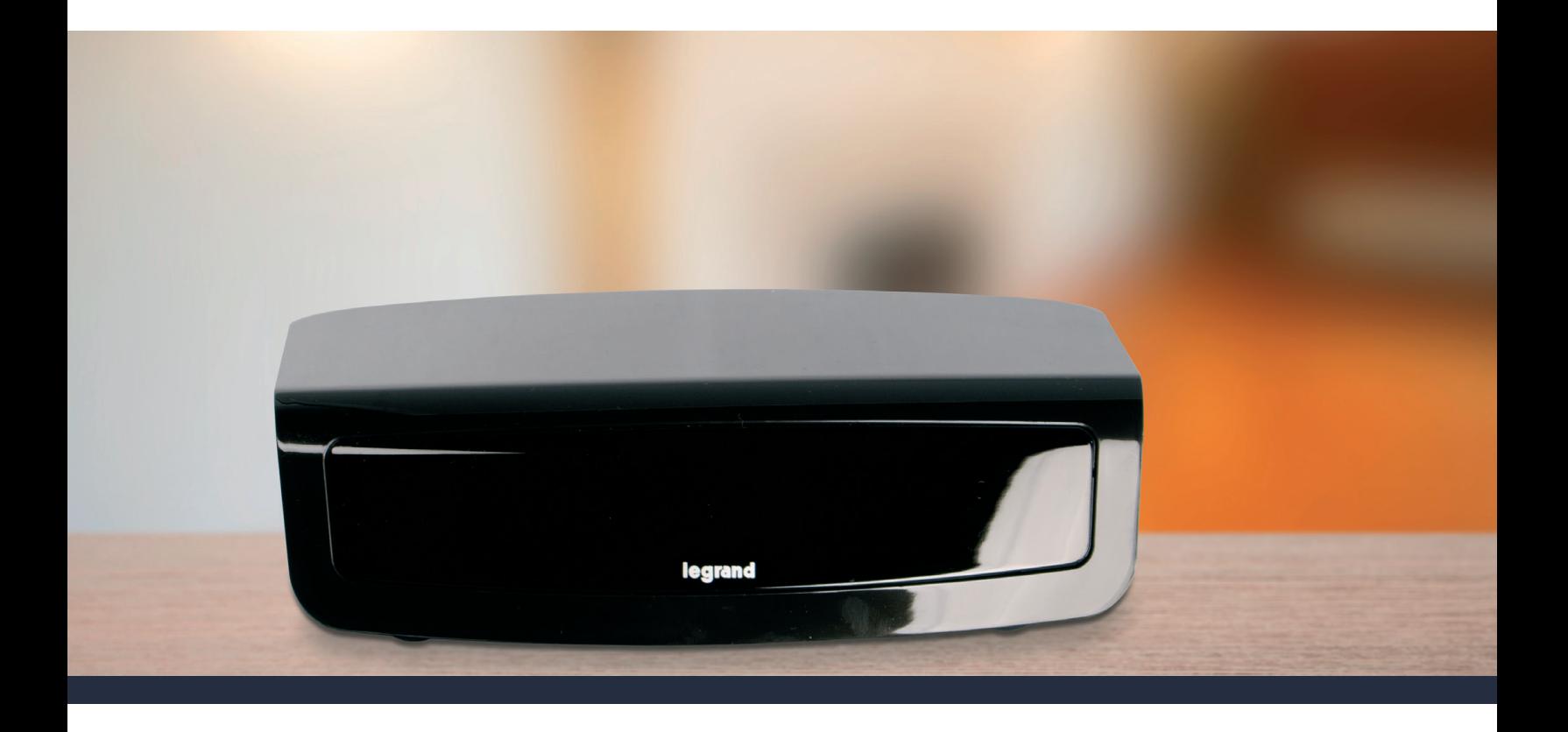

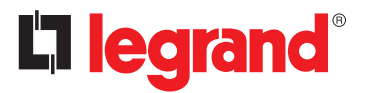

1308243 REV. F

## FCC Notice – FCC ID

These devices comply with part 15 of the FCC Rules. Operation is subject to the following two conditions: (1) These devices may not cause harmful interference; and (2) these devices must accept any interference received, including interference that may cause undesired operation.

## Canadian Department of Communications – IC

These devices comply with Industry Canada license-exempt RSS standard(s). Operation is subject to the following two conditions: (1) these devices may not cause interference; and (2) these devices must accept any interference, including interference that may cause undesired operation of the devices.

These Class B digital apparatus comply with Canadian ICES-003.

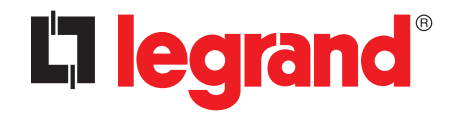

301 Fulling Mill Road, Suite G Middletown, PA 17057 (800) 223-4162

© Copyright 2019 by Legrand, Inc. All Rights Reserved.

www.legrand.us

2

## Table of Contents

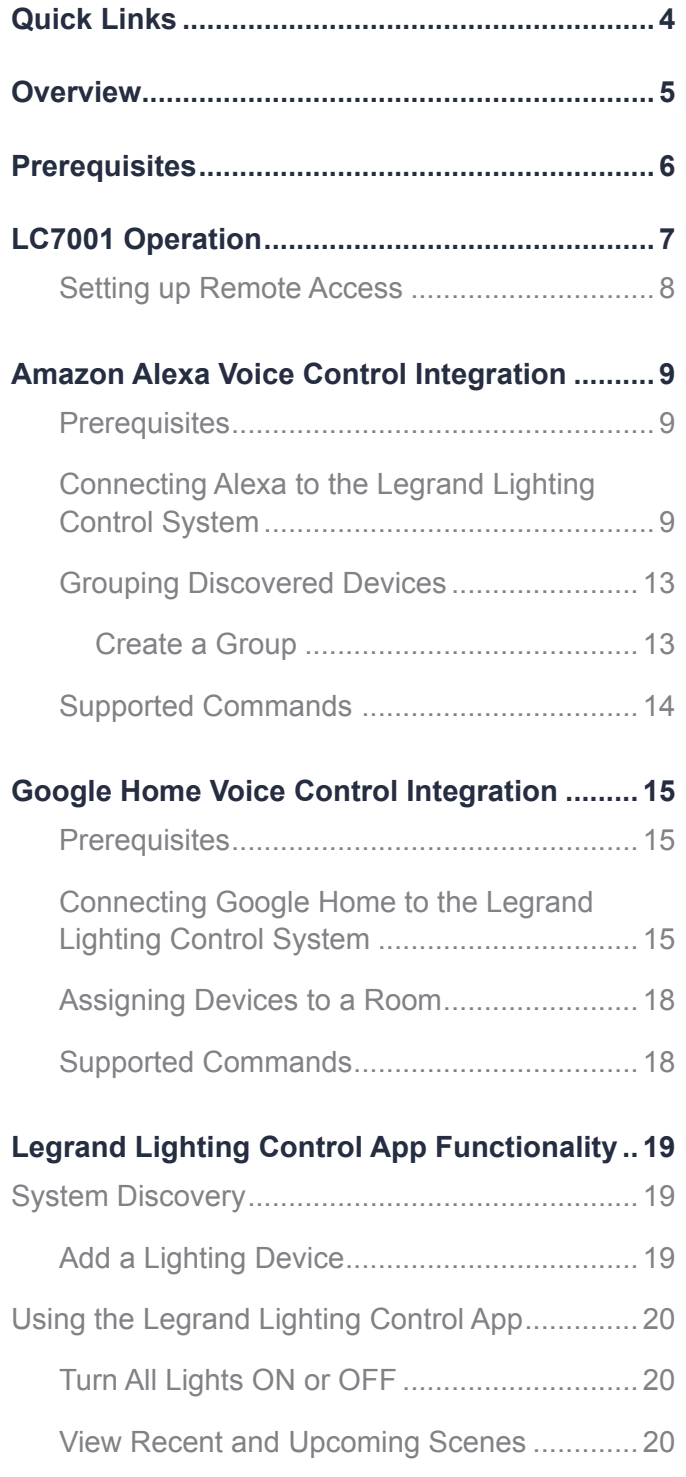

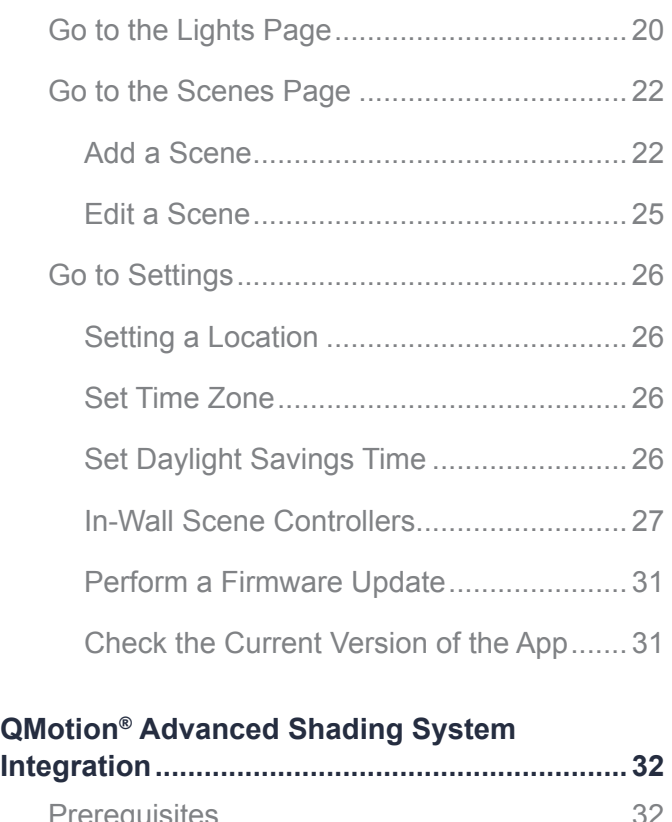

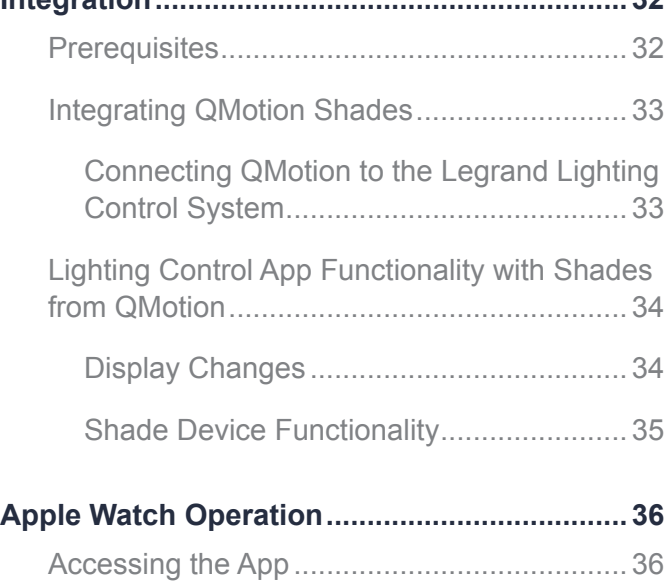

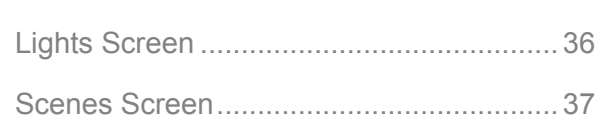

## <span id="page-3-0"></span>Quick Links

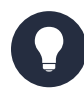

#### **LC7001 Operation**

How many RF Lighting Control devices can I control [with the LC7001?](#page-4-1)

[Which legacy RF Lighting Control devices \(DRDx](#page-4-2)  [part numbers\) are compatible with the LC7001?](#page-4-2)

What is the maximum distance that I can have [between RF Lighting Control devices?](#page-4-3)

[How do I add a lighting device to my system?](#page-18-1)

How do I remove a light so it no longer appears in my [App?](#page-20-0) 

[How do I rename a light?](#page-20-0)

[How do I create a scene?](#page-21-1)

[How do I edit a scene?](#page-24-1)

[How do I automate a scene?](#page-24-2)

[How do I perform a firmware update?](#page-30-1)

[How do I set my location?](#page-25-1)

How many Legrand Scene Controllers can I add to the LC7001 and how do I add them?

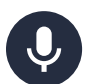

 **Voice Integration**

[How do I use Amazon Alexa to control the LC7001?](#page-8-1)

[How do I use Google Home to control the LC7001?](#page-14-1)

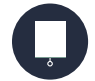

#### **QMotion® Shades Integration**

#### [What is QMotion?](#page-31-1)

[Are there any prerequisites for adding QMotion to my](#page-31-2)  [Lighting Control System?](#page-31-2)

[How many QMotion shades can I control with the](#page-31-1)  [LC7001?](#page-31-1)

[How do I add QMotion to my Lighting Control](#page-32-1)  [System?](#page-32-1)

[Where is my Lights page?](#page-33-1)

[What is the Devices page?](#page-33-1)

How can I use my Lighting Control App to control my [QMotion shades?](#page-34-1)

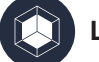

#### **Legrand cloud**

[How do I sign up to use Legrand cloud?](#page-7-1)

#### **Apple Watch Integration**

[How do I use my Apple Watch to control the](#page-35-1)  [LC7001?](#page-35-1)

*Note: Amazon, Echo, Alexa, and all related logos are trademarks of Amazon.com, Inc. or its affiliates.* Google, Google Home, and all related logos are trademarks of Google, Inc. or its affiliates.

## <span id="page-4-4"></span><span id="page-4-0"></span>Overview

This user guide (P/N 1308243) provides operating information for the Legrand Whole House Lighting Controller (LC7001) and the Lighting Control iOS/Android mobile app.

<span id="page-4-2"></span>The LC7001 is compatible with all dimmer, switch, and scene controller products in both the radiant® (RF Lighting Control) and adorne® (Wi-Fi Ready) collections. The compatible legacy RF Lighting Control devices include the DRD2x dimmer, DRD3x switch, and DRD4x dimmer. The DRD9x fan speed controller is discoverable as a dimmer and offers only adjustable speed control in that capacity.

The LC7001 works in conjunction with the Legrand Lighting Control iOS/Android app to provide uninterrupted control and automation of RF Lighting Control System devices. Connecting the LC7001 to a home network with an Ethernet cable and then using the app through a mobile device enables you to:

- manage your home lighting system.
- set up to 100 manual and automated scenes.
- <span id="page-4-1"></span>• perform RF Lighting Control device discovery for up to 100 devices.

<span id="page-4-3"></span>RF Lighting Control devices offer a default range of 100 ft. between devices. Using a MRR2-G repeater extends this range by 100 ft. The system supports up to two repeaters for a maximum range of 300 ft. between devices.

Once you have set up remote access via Legrand cloud, you can control the system when you are outside of the home network, such as when you are at work or on vacation.

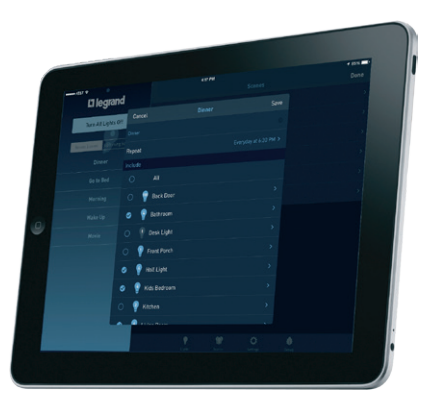

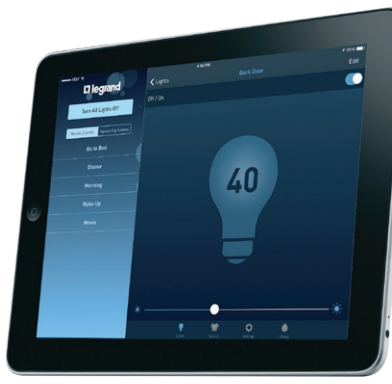

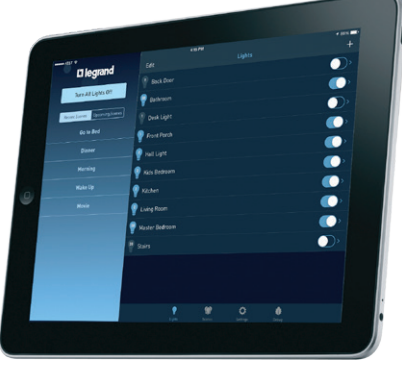

## <span id="page-5-0"></span>**Prerequisites**

The proper function and control of the LC7001 Whole House Lighting Controller depends on the following requirements:

- proper installation, configuration, and house/group binding of all system components, per Legrand instructions, prior to the installation of the LC7001.
- a wired connection to the home network router or switch.
- connection of mobile devices running the Legrand Lighting Control app to the same home network as the LC7001 for setup and configuration of the system.

#### NOTES:

- Refer to the installation instructions included with your lighting device for detailed information on binding and configuration.
- The Legrand Lighting Control app is available through the App Store and Google Play Store.
- Legrand's firmware and app (version 3.0 or later) support the QMotion Advanced Shading System. Learn about [integrating with the QMotion Advanced Shading System](#page-32-1).
- Legrand's firmware and app (version 1.3 or later) support the Apple Watch. Learn about [pairing an Apple Watch to an Apple iPhone](https://support.apple.com/en-us/HT204505).

6

## <span id="page-6-0"></span>LC7001 Operation

The LC7001 Whole House Lighting Controller operates through the Legrand Lighting Control app for iOS and Android smartphone and tablet mobile devices. The app displays a single-pane view on a smartphone and a double-pane view on a tablet.

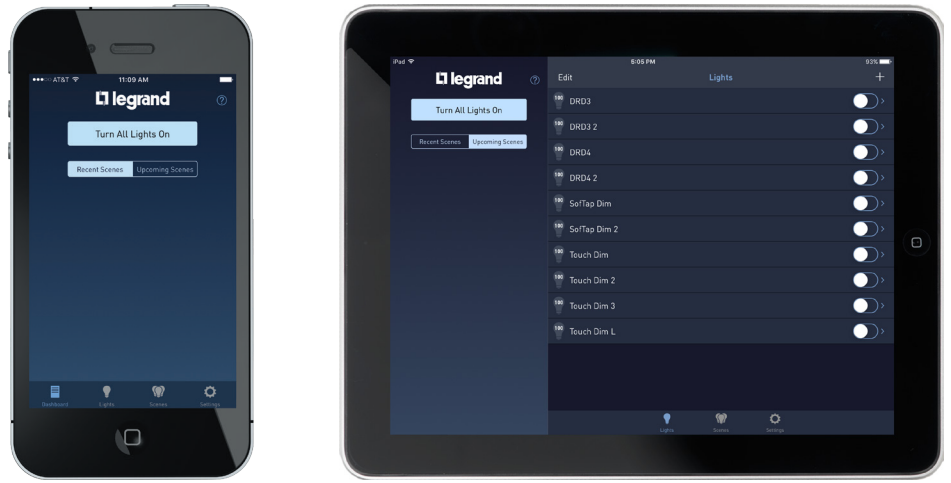

The LC7001 allows for remote access to the system via Legrand cloud. Setting up a Legrand cloud account provides voice control capability for the LC7001 through Amazon Alexa and the Google Assistant.

## <span id="page-7-1"></span><span id="page-7-0"></span>Setting up Remote Access for RF Lighting Control

NOTE: Set up remote access ONLY when you are home and your phone is connected to the same wireless network as your hub.

> 1st floor shade 2nd floor shade

> > $\bullet$  $\bullet$

 $\bullet$  $\bullet$  $\bullet$ 

 $\bullet$  $\bullet$ 

No Thanks

Later

Create a remote access account.

**1.** Sign in to the Legrand Lighting Control app.

> A prompt appears for remote access setup with three options:

- » **No Thanks** (exits the account setup)
- » **Yes** (sets up a remote account)
- » **Later** (sets the prompt appearance for the next time the app is open)

#### Select **Yes**.

NOTE: To open the Remote Access Setup prompt, go to **Settings > Remote Access Info > Remote Access Setup** in the Legrand Lighting Control app.

#### **2.** Tap .

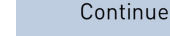

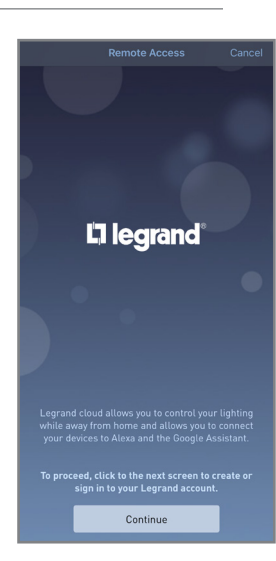

- **3.** Sign in to an existing account or select **Sign up now** to create a new account.
- **4.** Request a verification code, then verify the code before moving forward. The verification code will be sent to the email address you provide.
- **5.** Once the code is verified, create a password and fill in the remainder of the profile.
- **6.** Tap Create

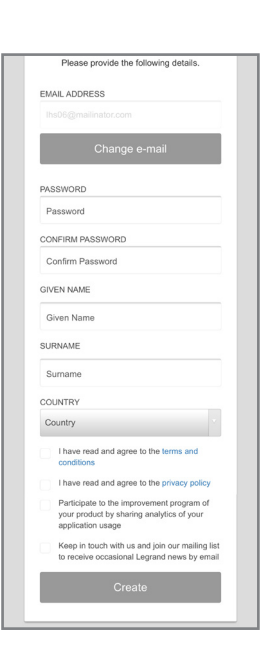

Your setup is complete. You will be redirected back to the app.

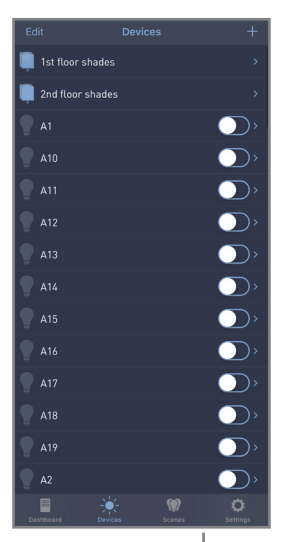

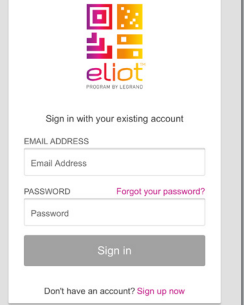

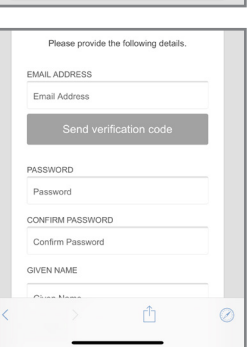

## <span id="page-8-1"></span><span id="page-8-0"></span>**Prerequisites**

Enabling voice control of the Legrand Lighting Control System through devices with Amazon Alexa requires the following:

- a device with Amazon Alexa (i.e. Amazon Echo) connected to the home network
- the Legrand Whole House Lighting Control System (LC7001)
- the Amazon Alexa app installed on a mobile device
- an Internet connection
- the Legrand Lighting Control app, version 4.0 or later, installed on a mobile device
- an active Legrand cloud account

#### NOTES:

- For instruction on creating and integrating a Legrand cloud account with the LC7001, refer to "Setting up Remote Access" in the Legrand Whole House Lighting Controller User Guide or go to **Settings > Remote Access Info > Remote Access Setup** in the Legrand Lighting Control app.
- If you are transitioning your RF Lighting Control devices from Samsung ARTIK Cloud to Legrand Cloud, please ensure you have disabled the previous Samsung skill and that you have deleted all devices from the Alexa app.

## Connecting Alexa to the Legrand Lighting Control System

- **1.** Open the Alexa app.
- 2. Select  $\overline{F}$  to open the side menu.
- **3.** Select **Skills & Games** from the menu.

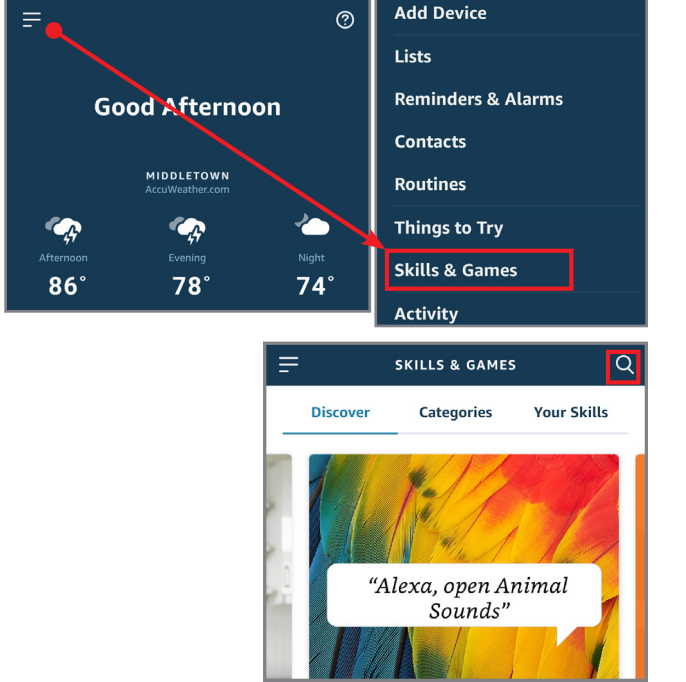

**4.** Open the Search option.

9

**5.** Search for **Legrand**, then select the **Legrand Lighting Control** option.

Legrand has multiple Amazon Skills. Be sure to pick the appropriate skill.

**6.** Select **ENABLE TO USE**.

**7.** Sign in to your Eliot Account. If you don't have an Eliot Account, select the option to create one. An activation link will be sent, so you can finish creating your account.

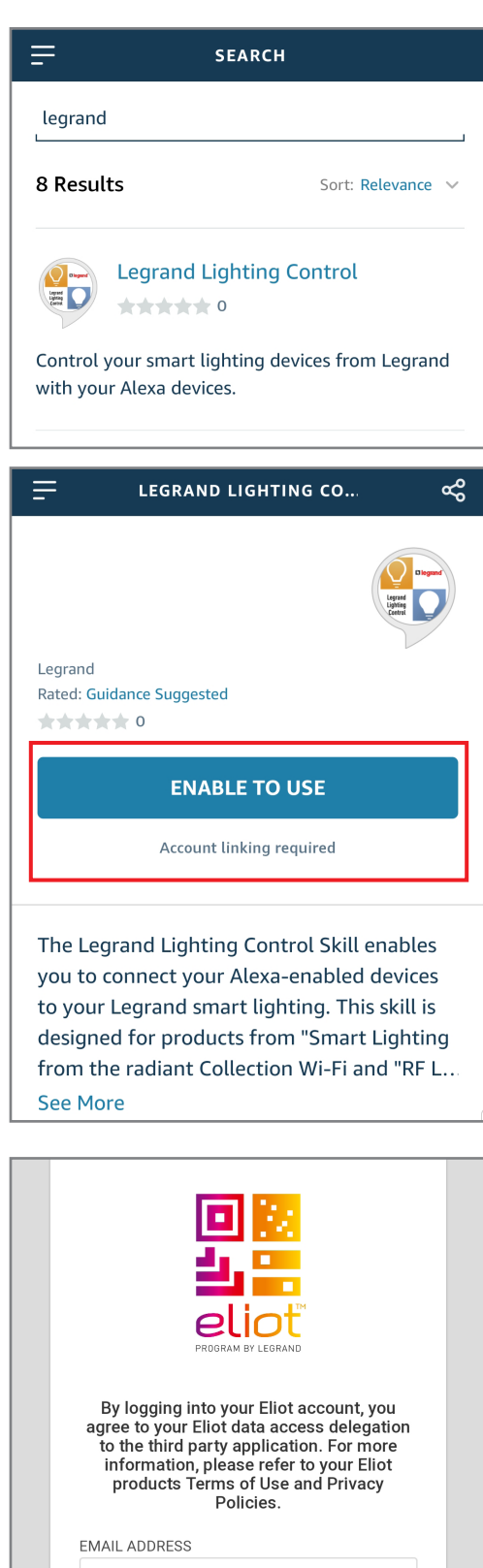

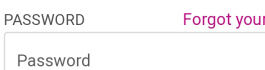

Email Address

Sign in

password?

**8.** Click **Accept** to grant Amazon Alexa permission to access your Legrand data.

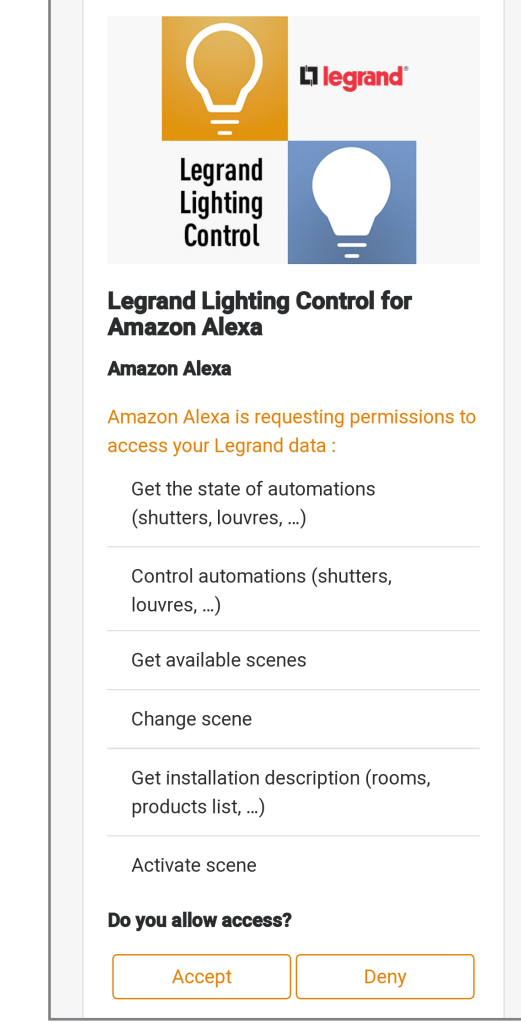

**9.** After receiving a successful link message, close the window and return to the Skills page.

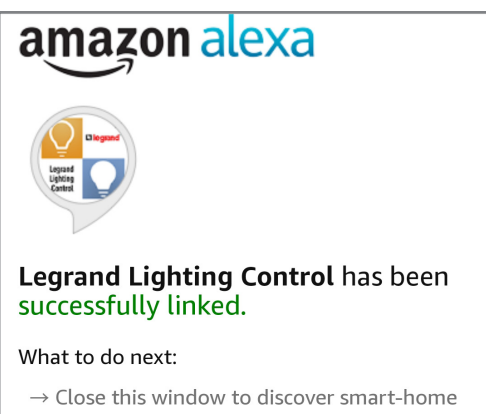

devices you can control with Alexa.

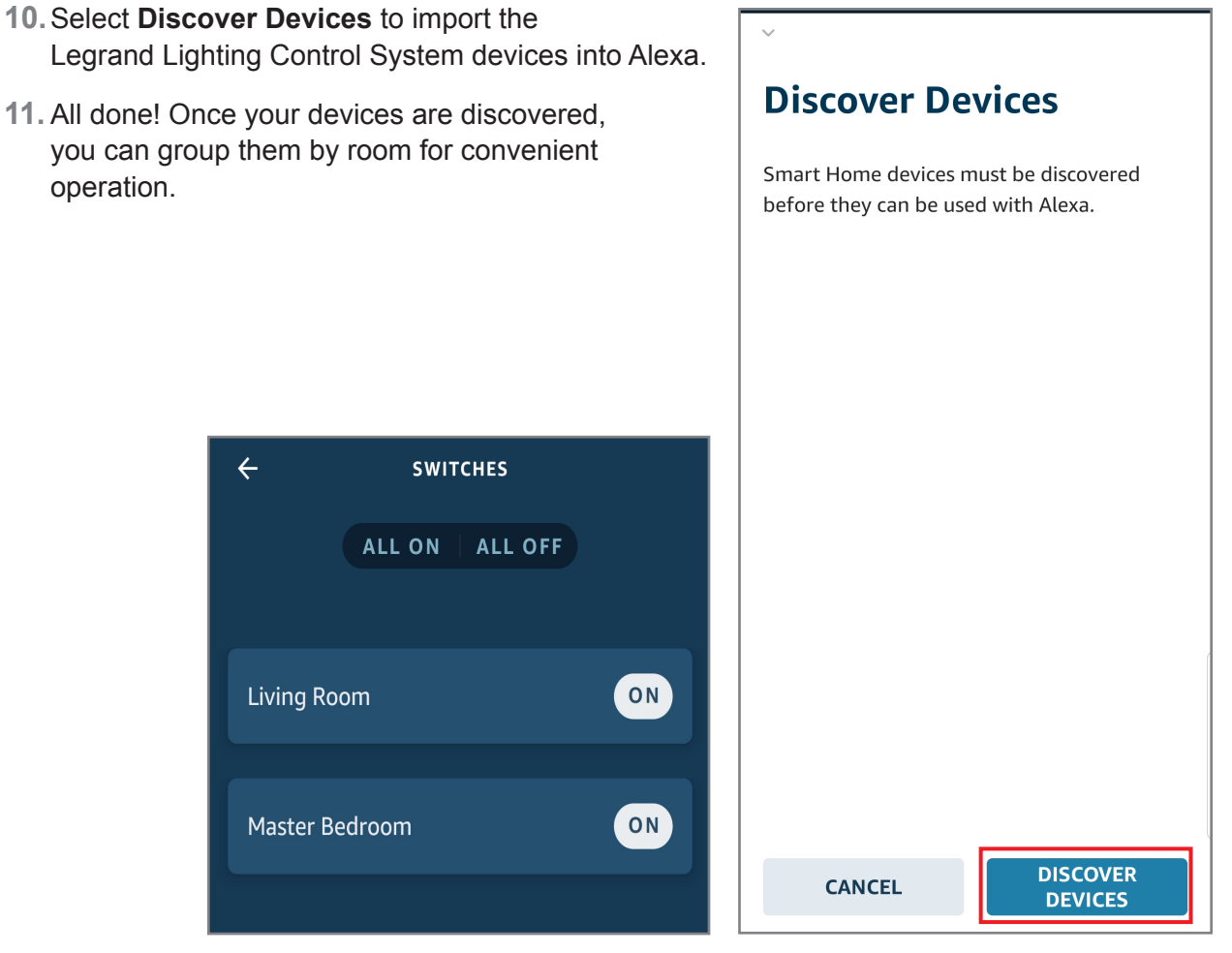

#### NOTES:

- Device discovery can take up to 20 seconds.
- Device discovery must be performed after devices are added to the Legrand Lighting Control app. In the Alexa app, go to **Smart Home**. Under **Your Devices**, select **Discover Devices**.

## <span id="page-12-0"></span>Grouping Discovered Devices

Use the Alexa app to designate groups of Legrand Lighting Control System devices. Groups allow control of multiple devices using a single Alexa command.

Example: A group named "basement" can have multiple devices located in the basement assigned to the group for control at one time.

### Create a Group

**1.** Open the Alexa app and select **Smart Home**.

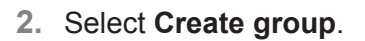

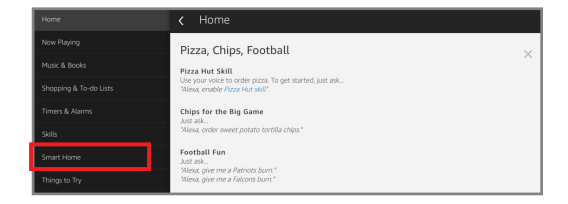

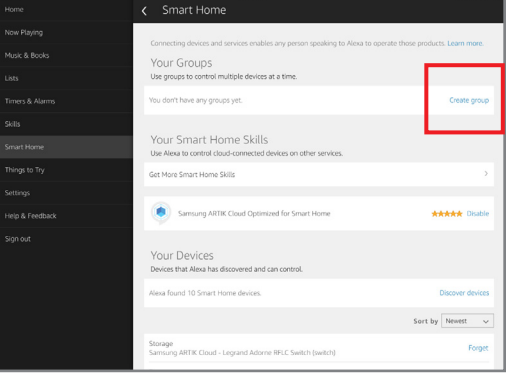

- **3.** Name the group.
- **4.** Select the devices for control in the group.
- **5.** Save the group.

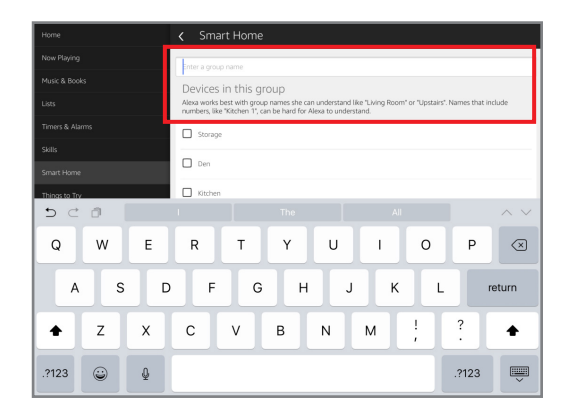

## <span id="page-13-0"></span>Supported Commands

Alexa supports both switching and dimming commands. Switching commands simply turn devices on and off. Dimming commands allow various levels of control to be applied to the devices.

NOTE: Dimming commands only activate dimmable devices. While all dimmable and nondimmable devices in the same group respond to switching commands, only the dimmable devices can respond to dimming commands.

Use the following supported control commands to change the light level for your controlled devices.

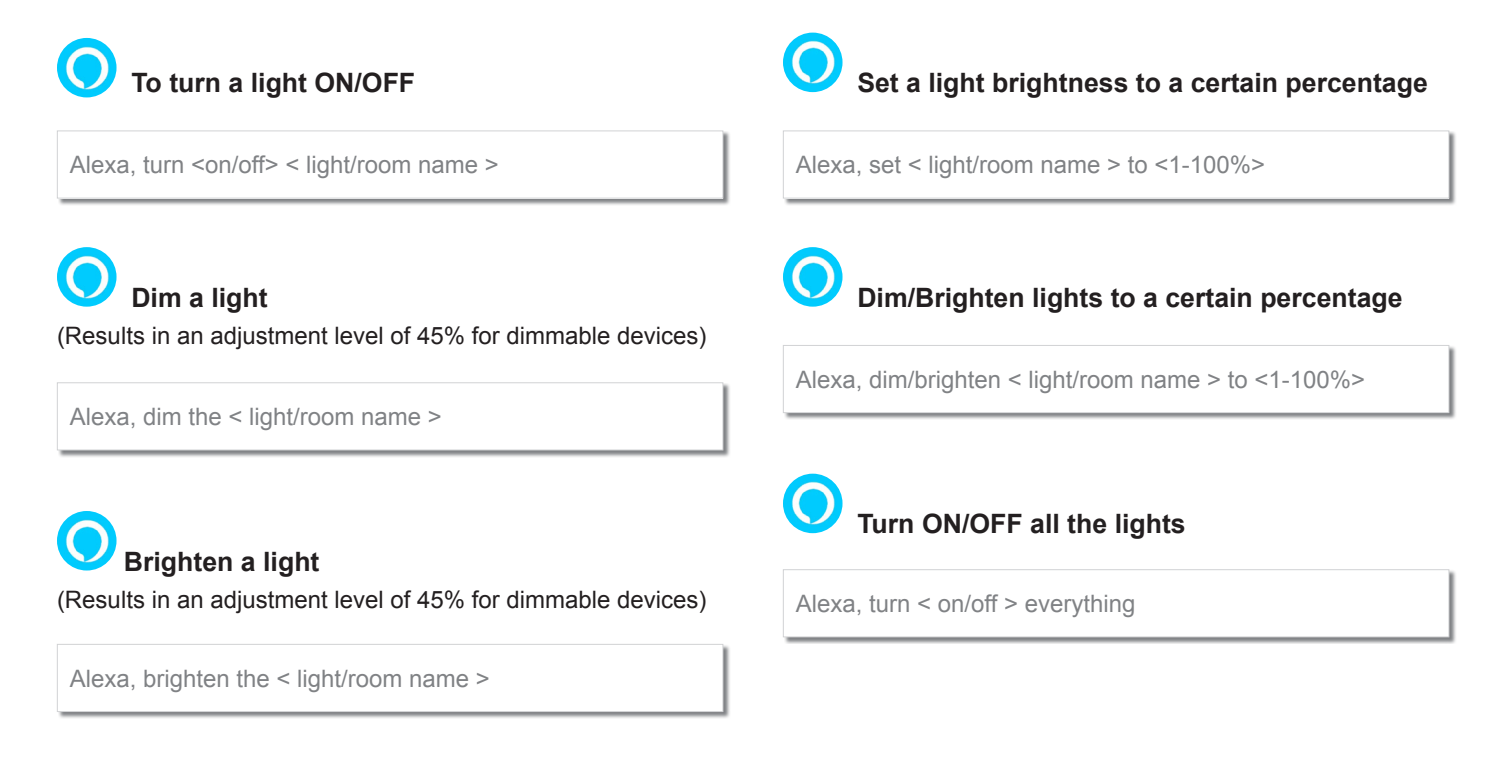

## <span id="page-14-1"></span><span id="page-14-0"></span>**Prerequisites**

Enabling voice control of the Legrand Lighting Control System through Google Home requires the following:

- a Google Home device
- the Legrand Whole House Lighting Controller (LC7001)
- the latest version of the Google Home app
- the latest version of the Google app (Android only)
- a Google account
- an Internet connection
- the Legrand Lighting Control app, version 4.0 or newer
- an active Legrand cloud account integrated with the user's Legrand Whole House Lighting Controller (LC7001).

NOTE: For instruction on creating and integrating a Legrand cloud account with the LC7001, refer to "Setting up Remote Access" in the Legrand Whole House Lighting Controller User Guide or go to **Settings > Remote Access Info > Remote Access Setup** in the Legrand Lighting Control app.

## Connecting Google Home to the Legrand Lighting Control System

- **1.** Open the Google Home app.
- **2.** Select (+) Add.

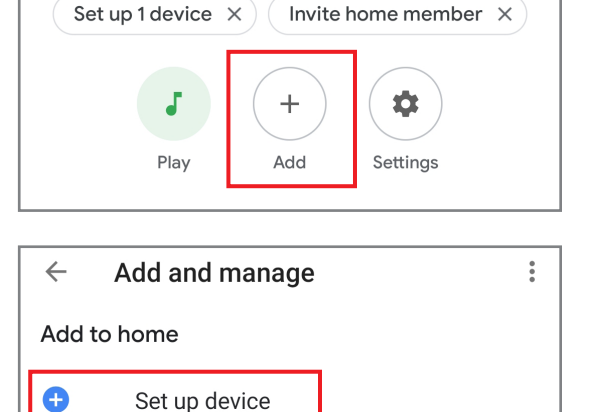

Smith Home

**3.** Select **Set up device**.

**4.** On the Set up page, select **Works with Google**.

## Set up

Set up new devices or add existing devices and services to your home

#### New devices

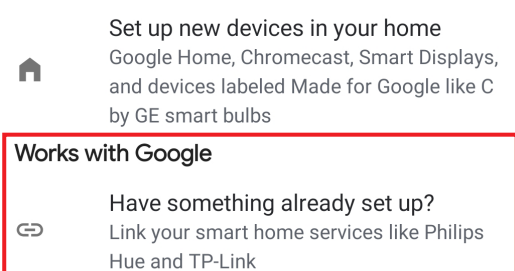

- **5.** On the Manage accounts page, search for Legrand.
- **6.** Select **Legrand Lighting Control**.

Legrand has multiple Google Actions. Be sure to pick the appropriate Action.

**7.** Sign in to your Eliot Account. If you don't have an Eliot Account, select the option to create one. An activation link will be sent, so you can finish creating your account.

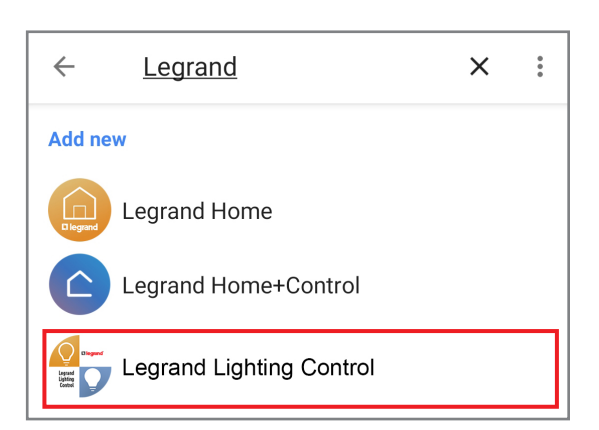

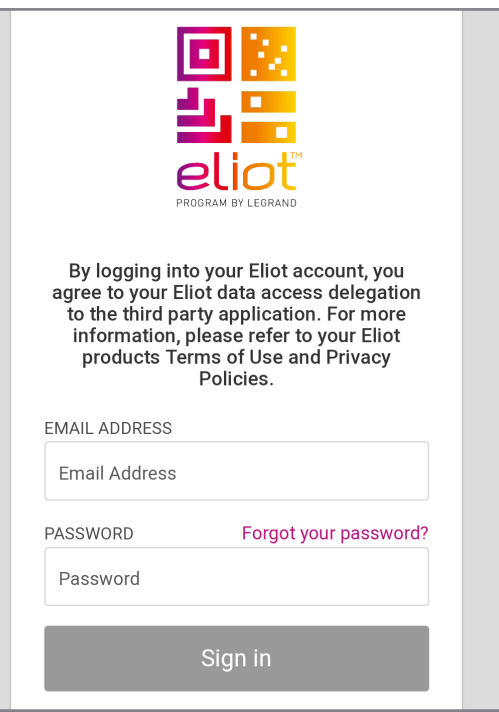

Whole House Lighting Controller - LC7001 1308243 REV. F

**8.** Click **Accept** to grant Google permission to access your Legrand data.

**9.** All done! Return to the home screen to see your added devices. Now, you can link these devices to your home and sort them into rooms.

To add or change devices in your RFLC

sync my devices."

system in the future, simply say "Hey Google,

**Lighting** Control **Legrand Lighting Control for** Google Google Google is requesting permissions to access your Legrand data: Get the state of automations (shutters, louvres, ...) Get available scenes Change scene Get installation description (rooms, products list, ...) Activate scene Do you allow access? Deny Accept

Legrand

Smith Home -Set up 1 device  $\times$ Invite home member  $\times$  $\bullet$ ◐ Routines Play **Broadcast** ☆  $\overline{+}$ Add Settings Bedroom 1 device Bedroom speaker **Play music** Linked to you 2 devices not in a home Living Room Master Bedroom 回  $\circledcirc$  $\circledcirc$ ⋒

#### <span id="page-17-0"></span>Assigning Devices to a Room SAVE  $\times$ **Choose room** My rooms Google Home supports the control of Legrand Lighting Control System devices, and other enabled devices, **Basement** with a single voice command using the ROOMS tab. **Living Room** For details on setting up rooms, follow Step 4 of the instructions on the Google support site at: https://support. Create new google.com/googlenest/answer/9159862?hl=en. Attic Step 4: Assign devices to a room Backyard To control your devices more easily, assign them to a room in a home. You can create a new home, create a new room, or add your devices to an existing room. **Basement** Note: All members of the home can control all devices in the home. Bathroom Add to a room Bedroom Den

## Supported Commands

Use the following supported control commands to change the light level for your controlled devices.

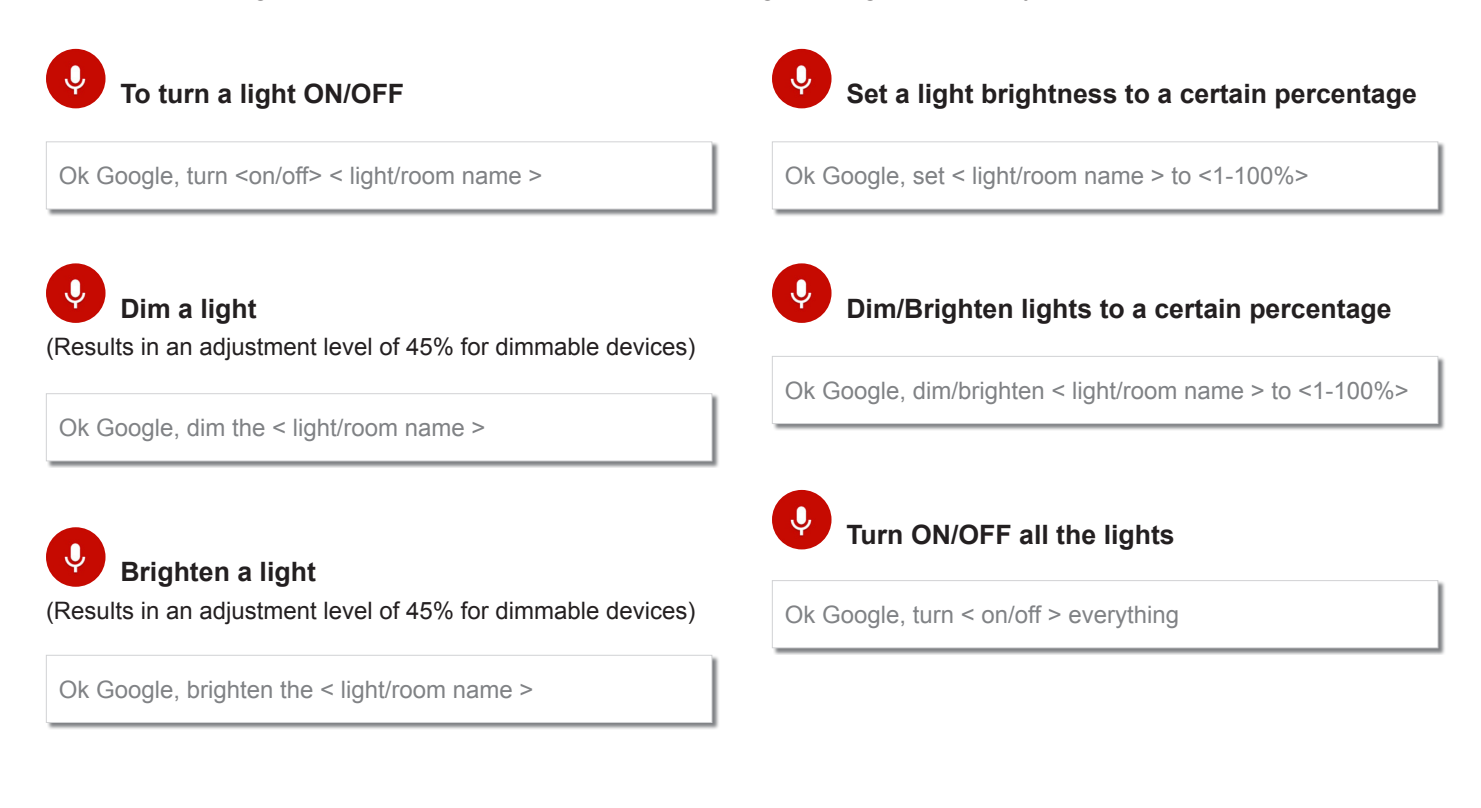

## <span id="page-18-0"></span>Legrand Lighting Control App Functionality

This section details how to add and control system components and explains how to create, delete, and automate lighting scenes.

## <span id="page-18-2"></span>System Discovery

The system discovery process initiates when opening the Legrand Lighting Control app for the first time. System discovery adds devices to the LC7001 by wirelessly discovering a lighting device in the home after it is touched. A prompt appears to begin adding devices.

NOTE: All RF lighting devices must be properly house and group bounded prior to the installation of the LC7001. Reference the individual device instructions for information on this process.

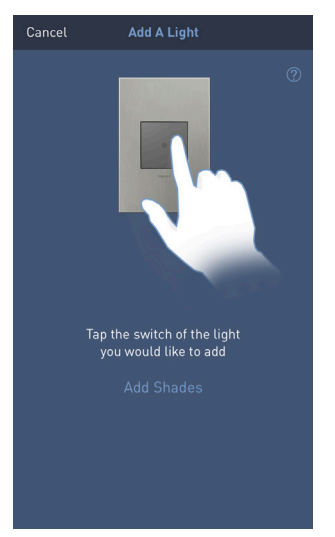

### <span id="page-18-1"></span>Add a Lighting Device

- **1.** Tap a device to discover it on the system.
- **2.** Name the device.
- **3.** Repeat for each Legrand lighting device being added to the LC7001.

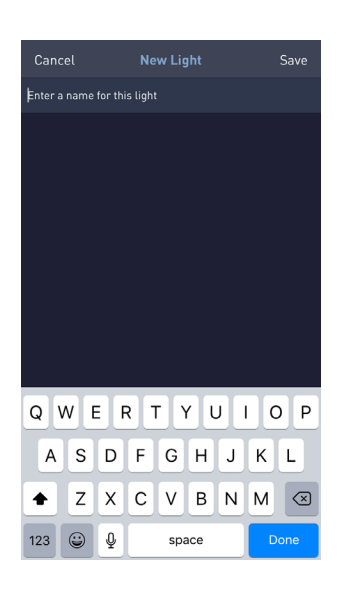

## <span id="page-19-0"></span>Using the Legrand Lighting Control App

After system discovery is complete, a dashboard screen appears. The dashboard provides access to various functions within the app.

- [Turn All Lights ON or OFF](#page-19-1)
- [View Recent and Upcoming Scenes](#page-19-2)
- [Go to the Lights Page](#page-19-3)
- [Go to the Scenes Page](#page-21-2)
- **[Go to Settings](#page-25-2)**

## <span id="page-19-1"></span>Turn All Lights ON or OFF

Tap **Turn All Lights On** to collectively turn all of your lighting devices ON at the same time when they are OFF. The button reads **Turn All Lights Off** to turn your lighting devices OFF when they are ON.

- Press and hold **Turn All Lights On** to gradually increase the brightness of all of your lighting devices to full brightness.
- With the lighting devices ON, swipe left and right to increase and lower the brightness of all of your devices at once.

## <span id="page-19-2"></span>View Recent and Upcoming Scenes

- **Recent Scenes**: Select to view recent scenes triggered on the system.
- • **Upcoming Scenes** : Select to view upcoming scenes set to occur within two days.

## <span id="page-19-3"></span>Go to the Lights Page

Select at the bottom of the dashboard screen.

The Lights page appears, displaying the names of all controllable lighting devices within the system. This screen shows the following options:

- $\bigcirc$ : status of each lighting device (blue indicates ON).
- : current brightness level.

NOTE: If integrating with the QMotion Advanced Shading System, refer to ["Display Changes" on page 34](#page-33-1).

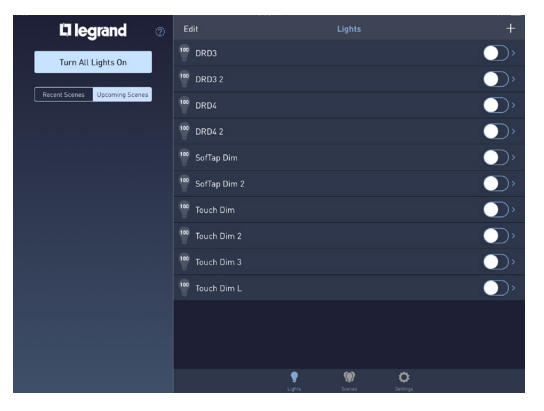

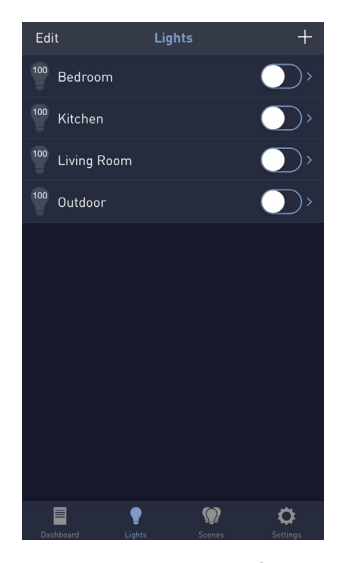

Besides providing an overall view of the lighting devices connected to the system, the Lights page allows you to edit, add, remove, and control individual settings for each device.

- <span id="page-20-0"></span>• **Edit** : Tap edit to:
	- change the name of a device.
	- select  $\bigcirc$  to remove a device from the system.
- **+**  $\pm$  Tap [+] to add a new device to the LC7001.

Similar to the system discovery process, when selecting  **+** , a prompt appears requesting that you tap the lighting device to be added. Once tapped, the device becomes part of the system and a prompt appears to name the device.

**Name of Device : Tap the name of a specific lighting** device to display the individual lighting page for that device.

From the individual lighting page, the following options are available:

- Toggle the device ON and OFF.
- Turn the device ON and OFF by double-tapping.
- **Edit** Change the name of a device or remove it from the system.

 $\Theta$  - Adjust the brightness level.

#### NOTES:

- The LC7001 supports up to 100 devices.
- Sliders are visible for dimmer switches only.
- Dimmers are adjustable when the device is OFF in the app. Making changes to the slider level does not change the device status; it changes the brightness level for the next time the device is turned ON. For immediate changes, use  $\bigcirc$  to turn the device ON before making any slider adjustments.

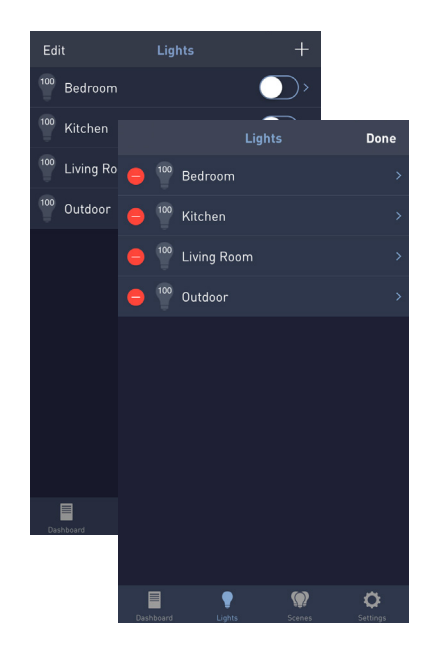

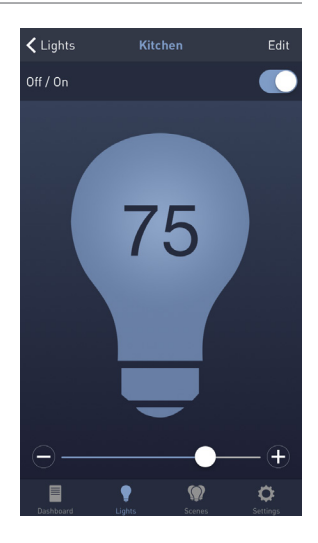

## <span id="page-21-2"></span><span id="page-21-0"></span>Go to the Scenes Page

Select at the bottom of the dashboard screen. The Scenes page appears. This screen allows you to program individual or multiple lighting devices to turn ON, OFF, and/or dim on a customized schedule.

### <span id="page-21-1"></span>Add a Scene

- **1.** Tap **+** .
- **2.** Name the scene.

- **3.** Press **Save** .
- **4.** Select **Repeat** .

On the Repeat pop-up box, select how often the scene runs:

- » **Never** : scene is triggered manually.
- » **Once** : scene automatically runs one time.
- » **Weekly** : scene repeats weekly based on the day(s) and time defined.

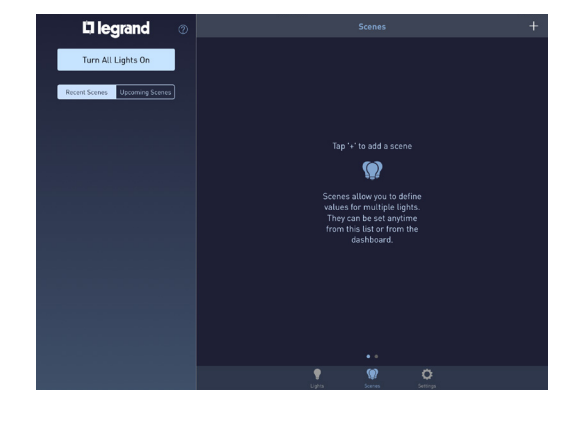

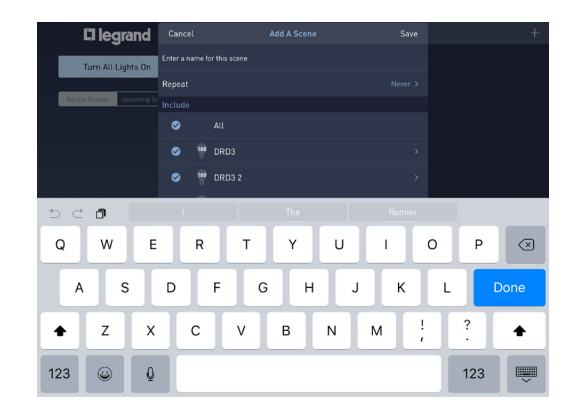

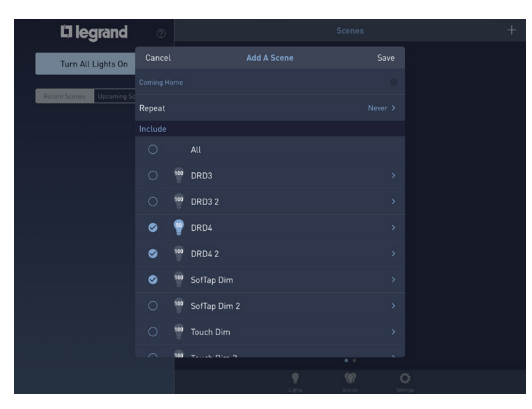

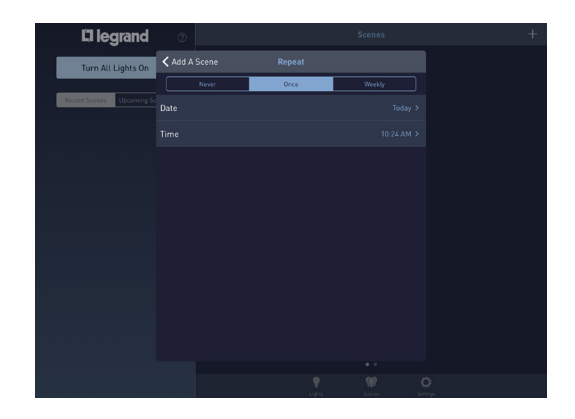

**5.** Select **Date** .

On the Date pop-up box, scroll through the months, days, and years to set the date for the scene to trigger.

If choosing the Weekly Repeat option, the **Date** field reads **Days** so you can select the days of the week that the scene triggers.

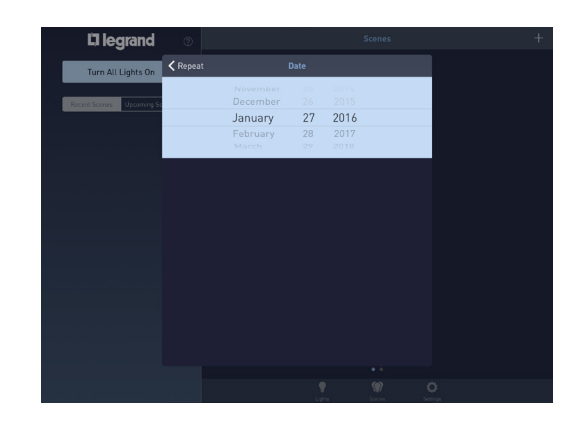

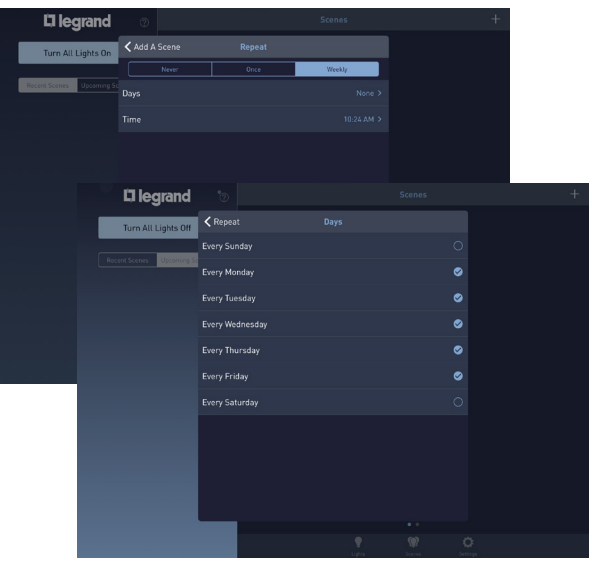

**6.** Press **<Repeat** to return to the Repeat pop-up box.

**7.** Select **Time** .

On the Time pop-up box, select an option to set the time the scene triggers:

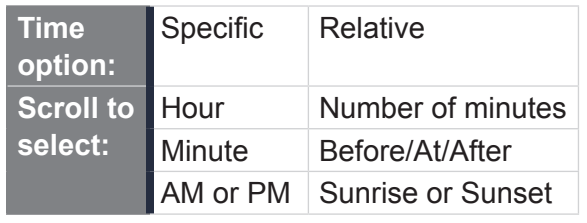

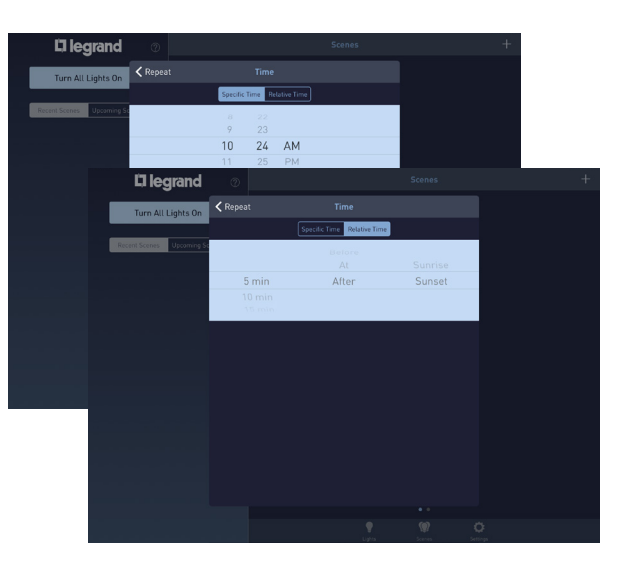

- **8.** Press **<Repeat** to return to the Repeat pop-up box and see your updated selections.
- **9.** Press **<Add A Scene** to return to the scene creation screen.

**10.**Place a check mark next to the devices participating in the scene by tapping next to each name of the lighting device on the **Include** menu.

To adjust the individual state (ON/OFF) and the brightness level of a device in the scene, tap the name of the device.

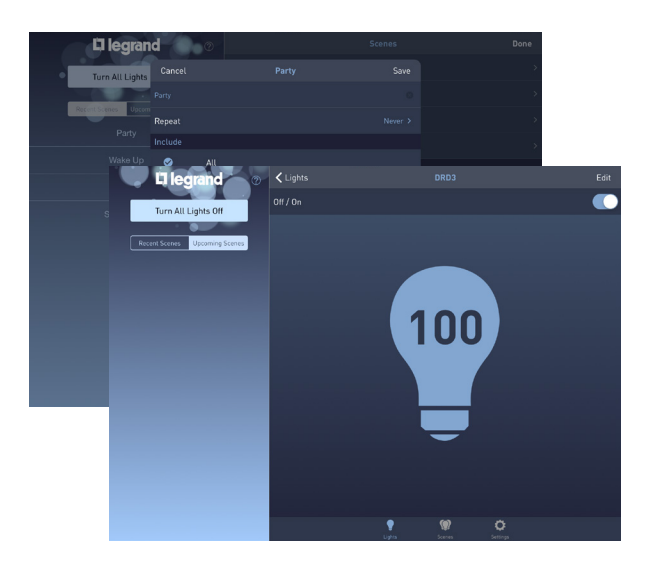

#### NOTES:

- » Sliders are visible for dimmer switches only.
- » When using a dimmer, the slider level can be adjusted when the lighting device is OFF in the app. Making changes to the slider level does not change the device status; it changes the brightness level for the next time the device is turned ON. For immediate changes, use  $\bigcirc$  to turn the device ON before making any slider adjustments.

#### **11.** Tap **Fade Rate** .

The higher the number selected, the longer the scene takes to rise or fall to the desired brightness level when the scene executes.

NOTE: When using a Legrand Scene Controller with a "Toggle Scene ON/OFF" button assigned, the fade rate applies only when the scene is ON. A second button press turns the lighting devices ON or OFF at the system default rate. This setting is not adjustable. Learn about the [operation of lighting controllers.](#page-4-4)

#### **12.**Tap **Save** .

The new scene displays in the "Upcoming Scenes" category on the left side of the dashboard page.

NOTE: The scene appears in the "Upcoming Scenes" area only if it is scheduled to trigger in the next two days.

### <span id="page-24-1"></span><span id="page-24-0"></span>Edit a Scene

- **1.** Select  $\overline{\mathbf{B}}$  on the dashboard page.
- **2.** Select **Edit** .

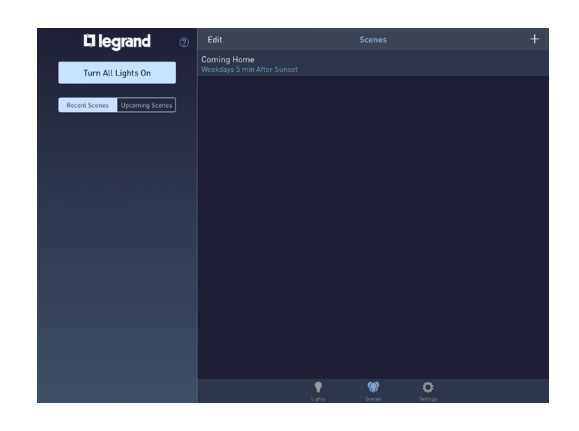

- **3.** Tap  $\bigcirc$  next to the scene name.
- **4.** Select an editing option:
	- » **Delete** : removes the scene entirely from the system.
	- » **Duplicate** : allows duplication of the scene for faster setup of similar scenes.
	- » **Name of Scene** : opens additional options for changing a scene.

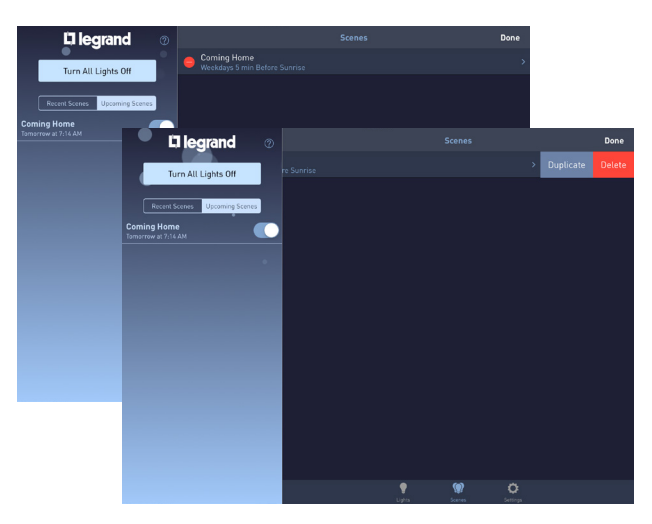

**5.** Tap **Name of Scene** .

<span id="page-24-2"></span>A pop-up box appears with change options for that scene:

- » Name.
- » Repeat settings.
- » Fade Rate settings.
- » Individual device settings.

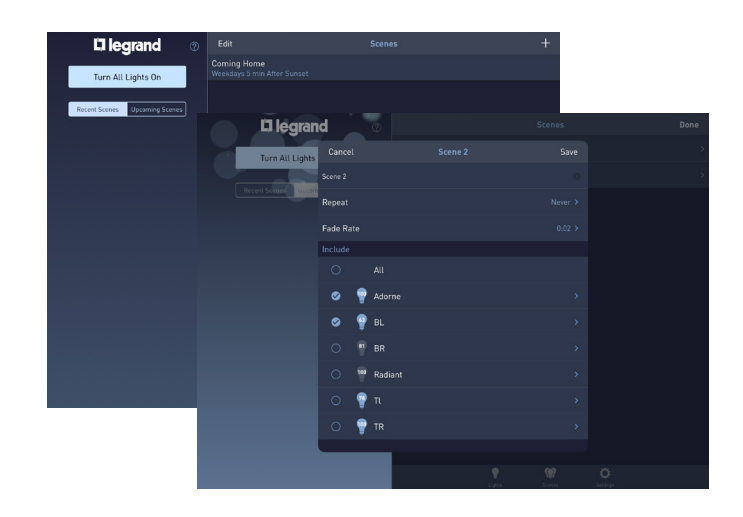

## <span id="page-25-2"></span><span id="page-25-0"></span>Go to Settings

Select at the bottom of the dashboard screen. The Settings page appears. This screen allows you to view and set location, time, hardware, firmware, and software information for the system.

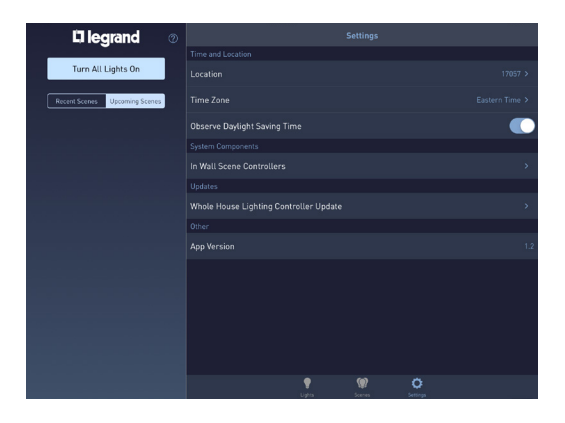

### <span id="page-25-1"></span>Setting a Location

**1.** Tap **Location** .

A map screen appears.

- » If location services are enabled, the app automatically determines the proper sunrise and sunset times, based on your connection location.
- » If locations services are not enabled, manually enter the address/zip code to set sunrise and sunset times.

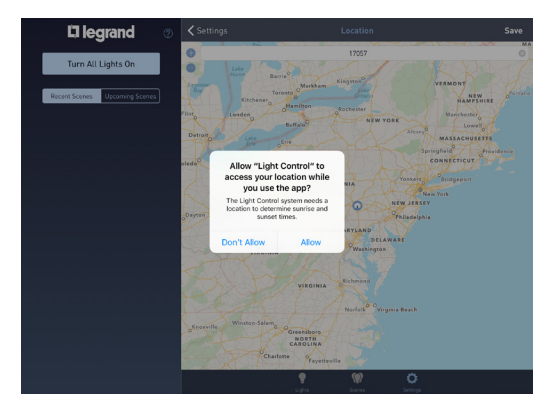

#### NOTES:

- » This function requires an Internet connection.
- » The first time you access the location screen, a prompt appears asking for permission to use the location services of your phone/tablet.

### Set Time Zone

- **1.** Tap **Time Zone** .
- **2.** Check mark the desired time zone by tapping the appropriate time zone name.

#### Set Daylight Savings Time

Tap  $\bigcirc$  to turn the "Observe Daylight Savings Time" setting ON or OFF.

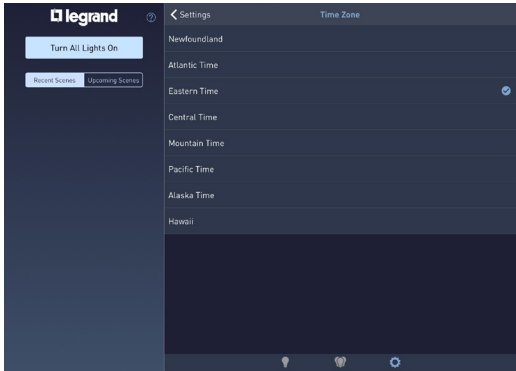

<span id="page-26-0"></span>Legrand Scene Controllers provide the ability to manually trigger scenes created in the LC7001 Whole House Lighting Controller. This section describes how to control scene controllers designed to work with the LC7001.

#### NOTES:

- The LC7001 supports a maximum of 40 compatible scene controllers.
- Bind the scene controller to the House ID prior to adding it to the Lighting Control app. Refer to the installation instructions included with the scene controller for more information.
- The LC7001 is compatible with:
	- adorne<sup>®</sup> sofTap and Touch Scene Controllers (part numbers ADTPRIWHCx1 or ADTHRIWHCx1).
	- radiant<sup>®</sup> Scene Controllers (part number LC2303-xx).
- [Create the Scene in the app](#page-21-1) prior to attempting to attach it to a scene controller.

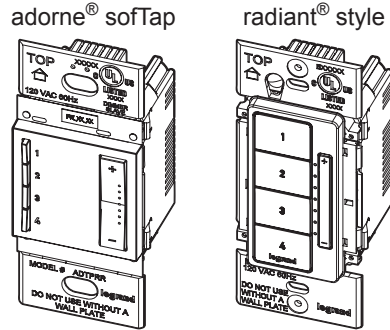

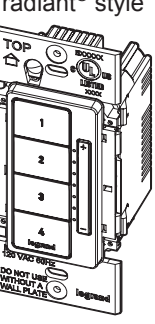

• The LC7001 Whole House Lighting Controller is *not* compatible with the Legrand RFLC DRD5, DRD6, MRH5, MRH6 and adorne® ADMHRM4. These products can still control the RF lighting devices in the home, but they are independent of the LC7001 scenes.

#### Add a Scene Controller

- **1.** Within Settings, select  **In Wall Scene Controllers** .
- **2.** Tap **+** .
- **3.** Push any button on the face of the controller.

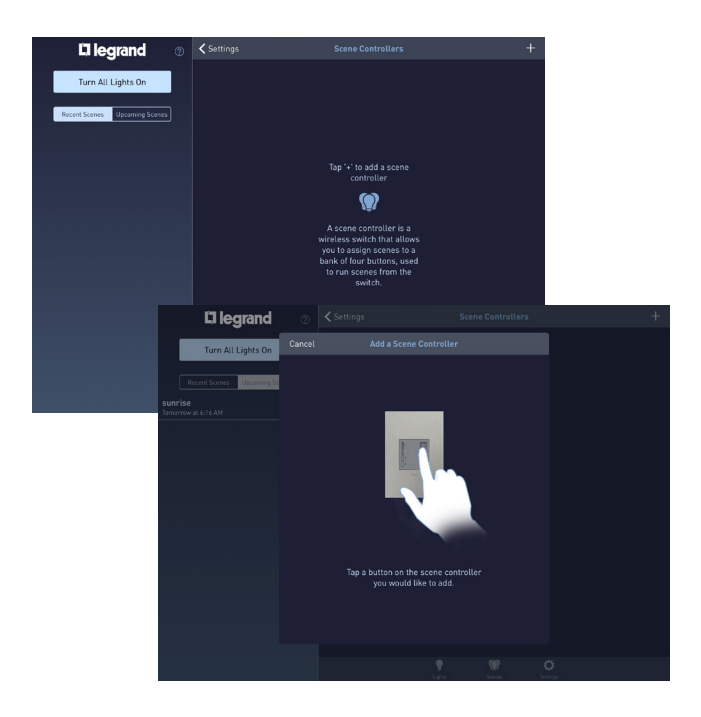

- **4.** Name the scene controller.
- **5.** Tap **Save** .

The new scene displays in the list under the "In-Wall Scene Controllers" menu.

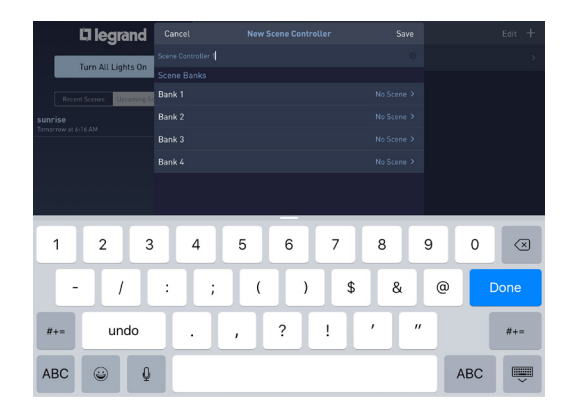

### Controller Editing Options

**1.** Tap **>** to the right of the scene name.

A pop-up box appears with options to edit the controller name and the selection of scenes associated with the controller. Each controller button is called a Bank.

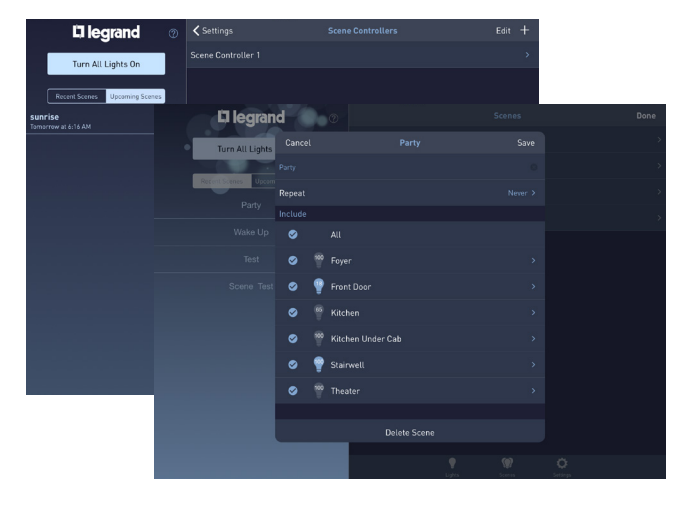

**2.** Tap **>** to the right of a bank.

New menu options appear, showing a list of all scenes available to assign to a Bank.

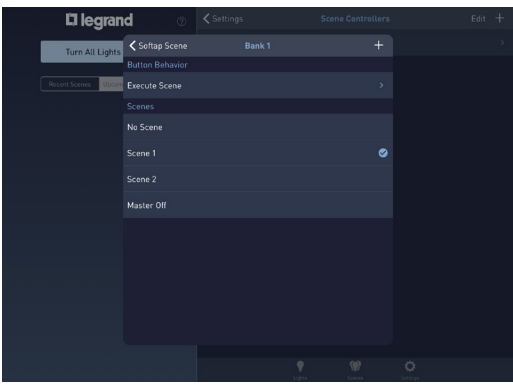

**3.** Check mark the desired scene by tapping the appropriate scene name.

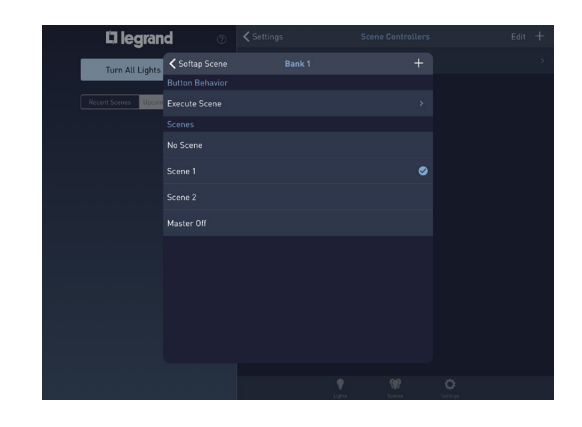

**4.** Tap **Execute Scene** .

A new menu appears with options to change the scene behavior.

- **5.** Select a behavior option:
	- » **Execute Scene** : This option sets the controller button to execute the scene associated with the bank tied to the button. Brightness levels are determined by the levels set during the creation of the scene.

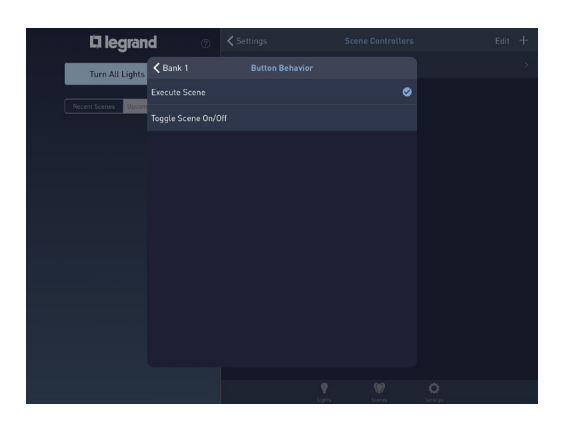

- When pressing an assigned "Execute Scene" button on the scene controller, the LED indicator for the button slowly flashes to indicate initiation of the scene. The LED stops flashing after the scene is activated.
- » **Toggle Scene ON/OFF** : This option sets the controller button to trigger the scene ON. Brightness levels are determined by the levels set during creation of the scene. Pressing the button a second time commands the scene to trigger OFF.
	- When assigning a "Toggle Scene ON/OFF" button on the scene controller, the LED indicator for the button slowly flashes to indicate initiation of the scene. Once the scene activates, the LED will be "ON" and brightly lit. Pressing the button again causes the LED to flash slowly until the scene is OFF. The LED then turns off.
	- If the scene controller has multiple assigned "Toggle Scene ON/OFF" buttons, the LED behavior varies depending on which scene is active. When the "Toggle Scene ON/OFF" button is pressed and the scene is completely executed, the LED indicator appears brightly lit. This is now the active scene.
	- Other assigned "Toggle Scene ON/OFF" buttons that are still ON but not active have a dimmed LED indicator light. When pressing the button of an inactive scene, the scene activates and the LED indicator becomes bright.
	- Adjust the active scene by repeatedly pressing the "+" and "-" buttons on the scene controller. Press-and-hold will not function.
- **6.** Tap **<Bank** to return to the previous screen.
- **7.** Tap **<Scene** to return to the previous screen.
- **8.** Tap **Save** to save changes to the bank.
- **9.** Repeat this process for the remaining banks on the scene controller.

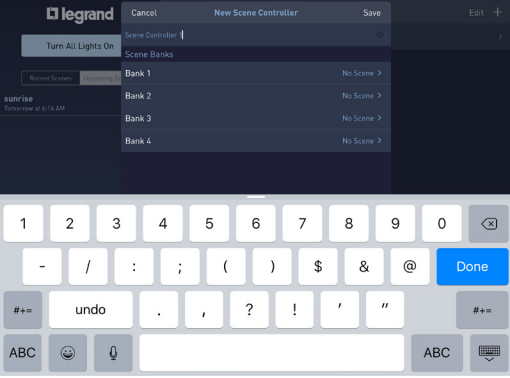

#### Removing a Controller

- **1.** Within Settings, select  **In Wall Scene Controllers** .
- **2.** Select **Edit** .

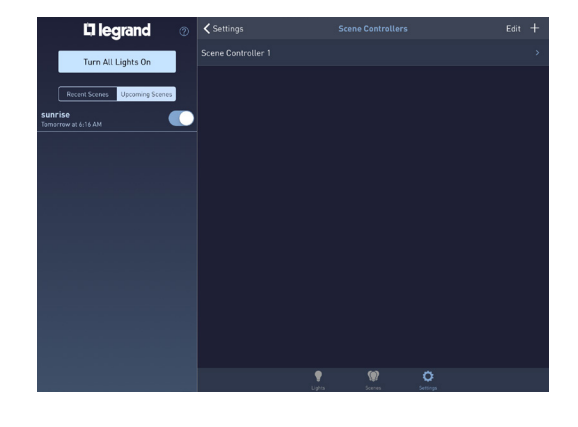

3. Tap  $\bigcirc$  next to the scene name to be removed.

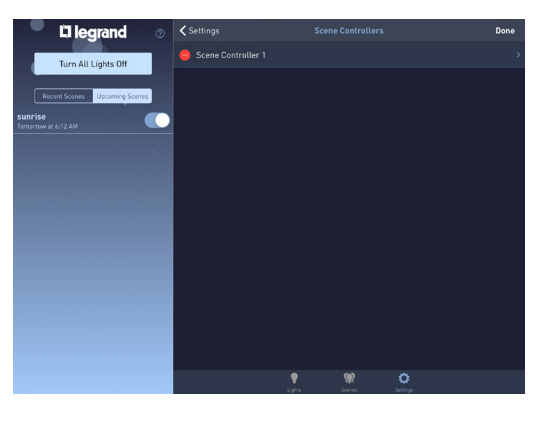

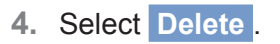

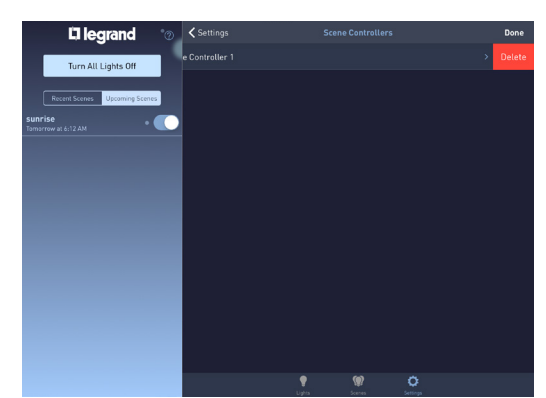

### <span id="page-30-1"></span><span id="page-30-0"></span>Perform a Firmware Update

Tap **>** to the right of the Whole House Lighting Controller Update option.

NOTE: Manually updating firmware is optional. Updates should happen automatically.

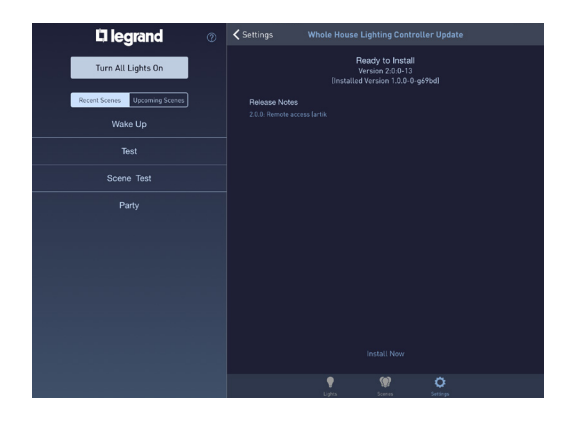

### <span id="page-30-2"></span>Check the Current Version of the App

The current version of the app appears to the right of the App Version option.

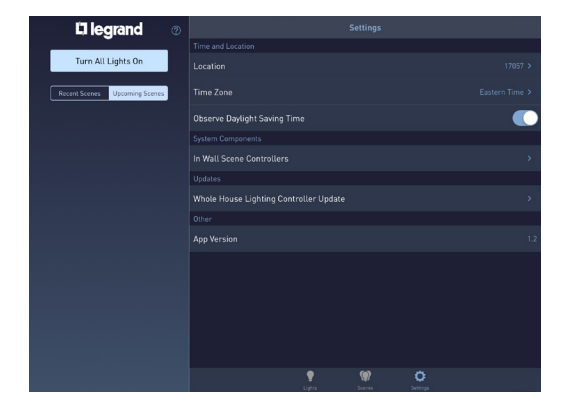

## <span id="page-31-1"></span><span id="page-31-0"></span>QMotion® Advanced Shading System Integration

Integrate shades from QMotion®, a Legrand company, to the LC7001 Whole House Lighting Controller for shade control through the Legrand Lighting app.

The LC7001 supports up to 50 wired or wireless shades and QMotion groups, if they are connected to a Qube bridge that runs on the same home network as the LC7001. The shades and groups are included as part of the LC7001 device maximum (100 devices).

### <span id="page-31-2"></span>**Prerequisites**

Enabling control of QMotion shades through the Legrand Lighting Control System requires the following:

- a wired connection to the home network router or switch
- an Internet connection
- the Legrand Whole House Lighting Controller (LC7001)
- the QMotion Qube bridge and QMotion shades:
	- » Qadvanced with ZigBee Home Automation version 1.2 battery-operated Roller shades
	- » Qadvanced Intelligent System (QIS) hardwired shades connected to the Qube bridge
- connection of mobile devices (iOS or Android) running the Legrand Lighting Control app (3.0 or later) and firmware (3.0 or later) to the same home network as the LC7001

NOTE: For additional detail on checking the current version of the app or performing a firmware update, refer to ["Perform a Firmware Update" on page 31](#page-30-1) and ["Check the Current Version of](#page-30-2)  [the App" on page 31](#page-30-2).

## <span id="page-32-1"></span><span id="page-32-0"></span>Integrating QMotion Shades

To be used with the Legrand Lighting Control System, the QMotion System must be set up through the Qube bridge device, using the Qube Coordinator app.

### Connecting QMotion to the Legrand Lighting Control System

**1.** Set up the QMotion shading system through the Qube bridge device, using the Qube Coordinator app.

NOTE: Refer to the instructions included with the QMotion shading system for setup details.

**2.** Go to the Settings Menu.

NOTE: If shades are the first devices being added to the system, select the "Add Shades" button on the Add a Light page See ["System Discovery" on page 19.](#page-18-2)

- **3.** Select the **QMotion Shades** option.
- **4.** Select **Sync Now** .

The LC7001 will automatically search for QMotion shades and groups to attach to the lighting control system.

NOTE: The "Lights" page icon changes to a "Devices" icon and the added shades and groups appear alongside any previously configured switches and dimmers.

**5.** Proceed to the Devices page to confirm that the shades loaded properly.

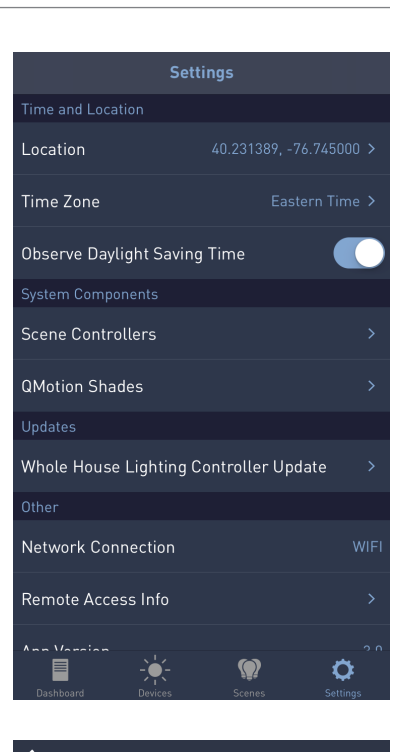

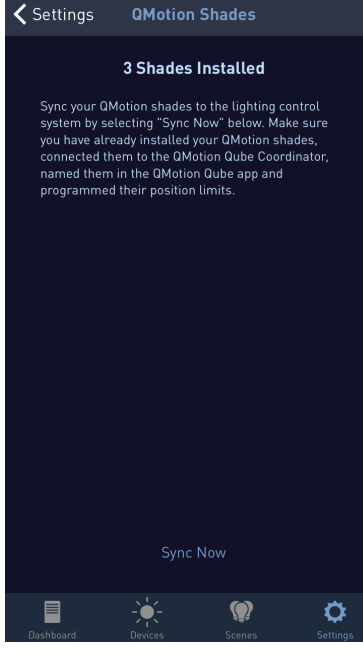

## <span id="page-33-0"></span>Lighting Control App Functionality with Shades from QMotion

When QMotion shades are successfully discovered within the Lighting Control app, several changes occur on the display. These display changes are only active once the QMotion shades are successfully integrated.

#### <span id="page-33-1"></span>Display Changes

The Dashboard view provides options for all shade devices to be opened or closed at the same time.

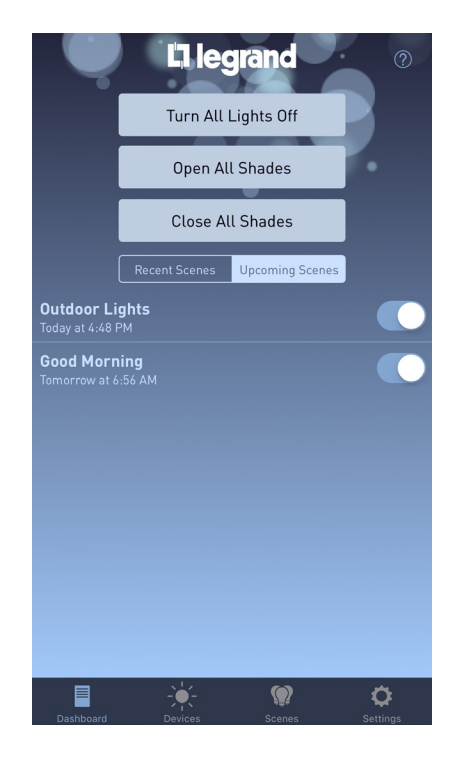

The Lights page **Lights** icon changes to a Devices **Prysicon**.

The integrated shades appear on the devices list with a shade icon and the associated QMotion device name.

The **All Shades** row allows simultaneous control of all shade devices.

NOTE: The shade devices should respond immediately to commands for **All Shades**. The app interface may take up to 60 seconds to reflect the updated status of an individual shade device if the command comes from this QMotion group, another QMotion group, or a command sent directly to the QMotion Qube instead of the LC7001.

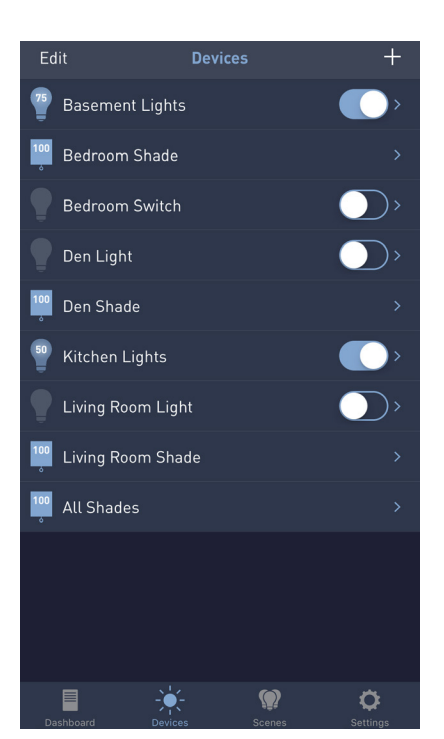

<span id="page-34-1"></span><span id="page-34-0"></span>Once the shades are populated, each device can be individually controlled through the Devices menu or integrated into Scenes to control the shades as part of an activity.

NOTE: Voice control with Amazon Alexa\* or Google Home\*\* is currently limited for shades. Once integrated into the Legrand Lighting App and synced with the Amazon Alexa or Google Home apps, the shades will respond to Set, Dim, and Brighten commands between 1 and 100%. The shades are not currently responsive to Open and Close commands.

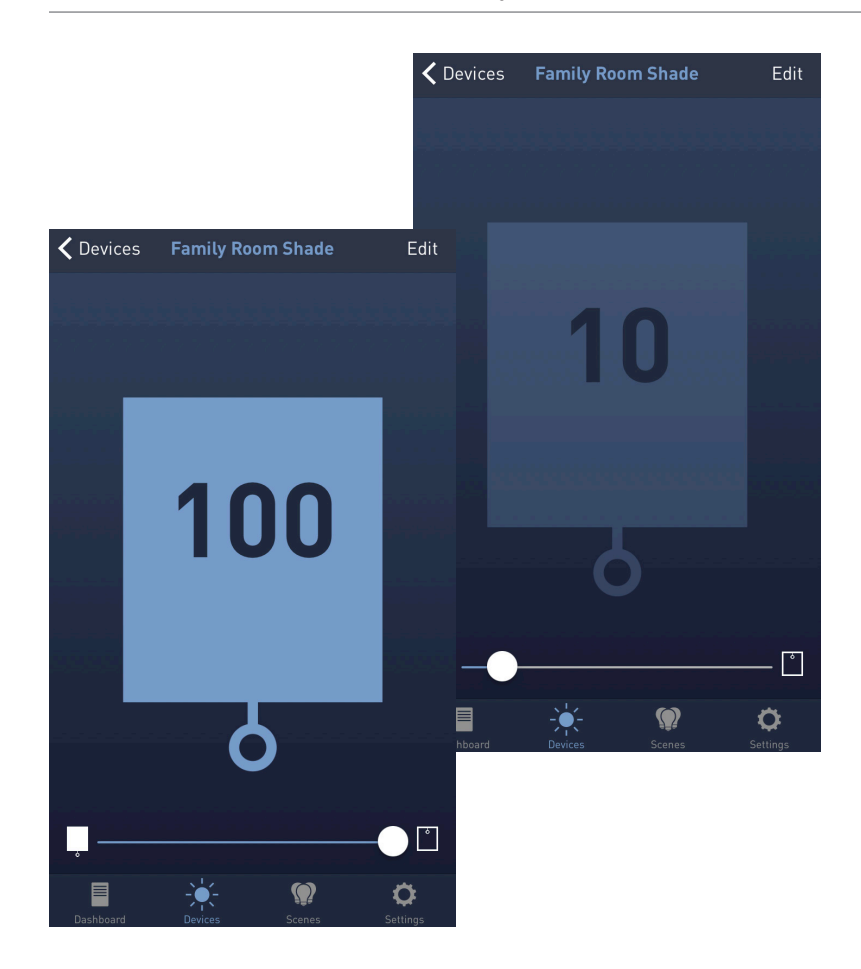

Adjust the level of the shade using the scroll bar at the bottom of the screen.

\*Amazon, Echo, Alexa, and all related logos are trademarks of Amazon.com, Inc. or its affiliates. \*\*Google, Google Home, and all related logos are trademarks of Google, Inc. or its affiliates.

## <span id="page-35-1"></span><span id="page-35-0"></span>Using the Apple Watch

The Legrand Lighting Control app is compatible with the Apple Watch when it is paired with an iPhone that has the Legrand Lighting Control app installed. The Legrand Lighting Control app automatically appears on the Apple Watch home screen once connected.

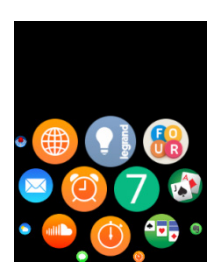

Learn about [pairing your Apple Watch to an Apple iPhone](https://support.apple.com/en-us/HT204505).

#### NOTES:

- For Apple Watch compatibility, use the Legrand Lighting Control app, version 2.0 or later, and Legrand Whole House Lighting Controller firmware, version 2.1 or later.
- For connection to the Legrand Lighting Control app through the Apple Watch, pair the Apple Watch to an iPhone connected to the same wireless network as the LC7001 Whole House Lighting Controller.
- The Apple Watch app is not currently compatible with Remote Access.
- The Apple Watch app displays a maximum of 20 devices and 20 scenes.

## Accessing the App

**1.** Select the Legrand Lighting Control app icon on the Apple Watch home screen.

Depending on the screen you use the most, the app may open with the Scenes ( $\bigcirc$ ) screen or the Lights ( $\bigcirc$ ) screen.

- **2.** Press and hold firmly (force press) anywhere on the Lights or Scenes screen to access the following menu options:
	- » Turn all lighting devices ON or OFF.
	- » Toggle between the Lights and Scene screens.

#### Lights Screen

The Lights  $\left( \bigcirc \right)$  screen shows the list of lighting devices associated with the LC7001.

The color of the toggle switch  $( \bullet )$  indicates the status of the device (blue is ON). You can change the status by tapping the toggle to turn the device ON or OFF.

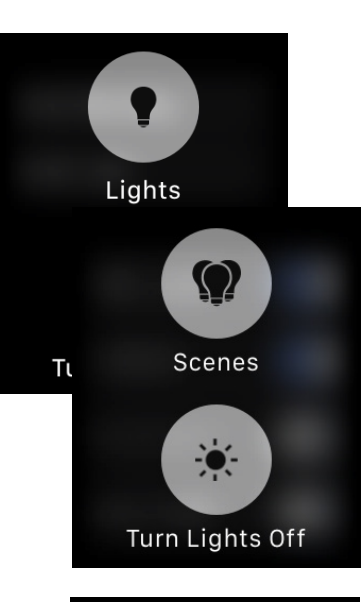

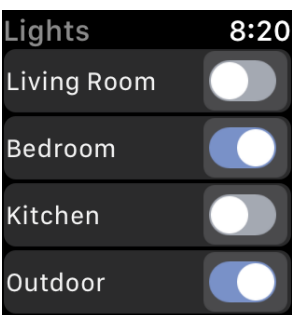

#### <span id="page-36-0"></span>Detailed Views

**1.** Tap the name of an individual lighting device.

The detailed view screen appears. If the device is a dimmer, a brightness slider also appears at the bottom of the screen.

- $\overline{a}$  Tap  $\overline{a}$  to toggle the state of the device ON or OFF.
- » Adjust the dimmer by pressing the  $\oplus$  and  $\ominus$  symbols to increase or decrease the brightness level.
- » Swipe right or left to move between the available lighting devices.

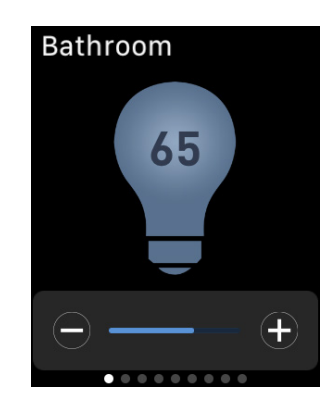

100%

50%

75%

10%

NOTE: The brightness level increases or decreases by 5% per button press.

Press and hold firmly (force press) the detailed view screen.

A preset brightness level menu appears. This menu provides access to four preset brightness levels.

Tap the desired brightness level.

NOTE: If the lighting device is currently OFF, this command turns the device ON and adjusts the brightness level to the preset level.

**2.** Tap <*Name of Device* to return to the Lights screen.

NOTE: The app orders your lighting devices and scenes based upon how often you use them. The most used lighting devices and scenes always appear near the top of the list.

#### Scenes Screen

The Scenes screen displays the available scenes configured on the LC7001.

• Tap the individual scene name to execute the desired scene.

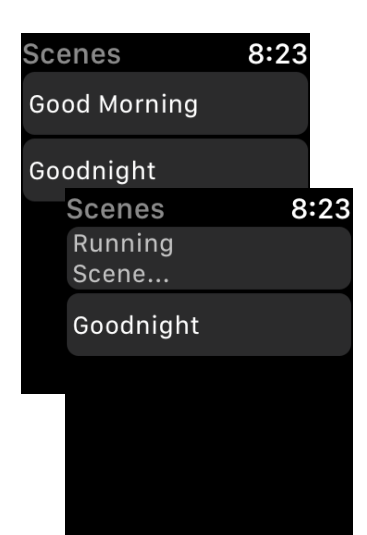

37

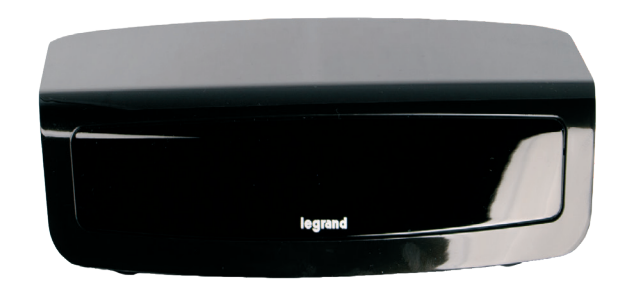

# L'i legrand®

For technical assistance on your Lighting Control app, contact On-Q Technical Support between 8 AM and 6:30 PM EST.

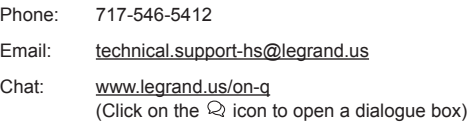